## **Duty Officer Program | Adding and Importing Holidays**

The Post Admin has the permission levels to manage holidays in the **Duty Officer Program**.

Accessing the **Holiday Admin** screen:

- 1. In the toolbar menu in the upper right-hand corner, click on the **Admin** menu option.
- 2. The **Admin** tool appears beneath. Click on the **Holiday** menu option.

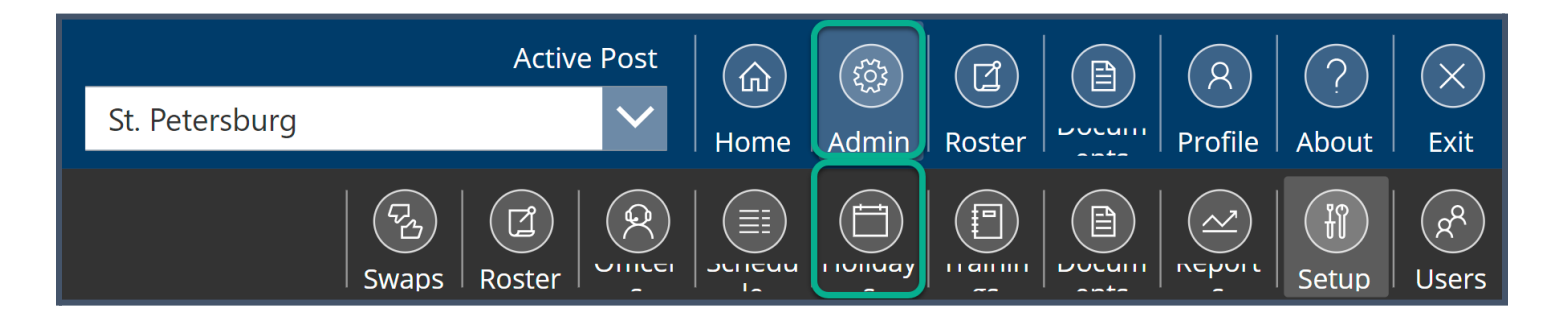

You are now at the **Holiday Admin** screen.

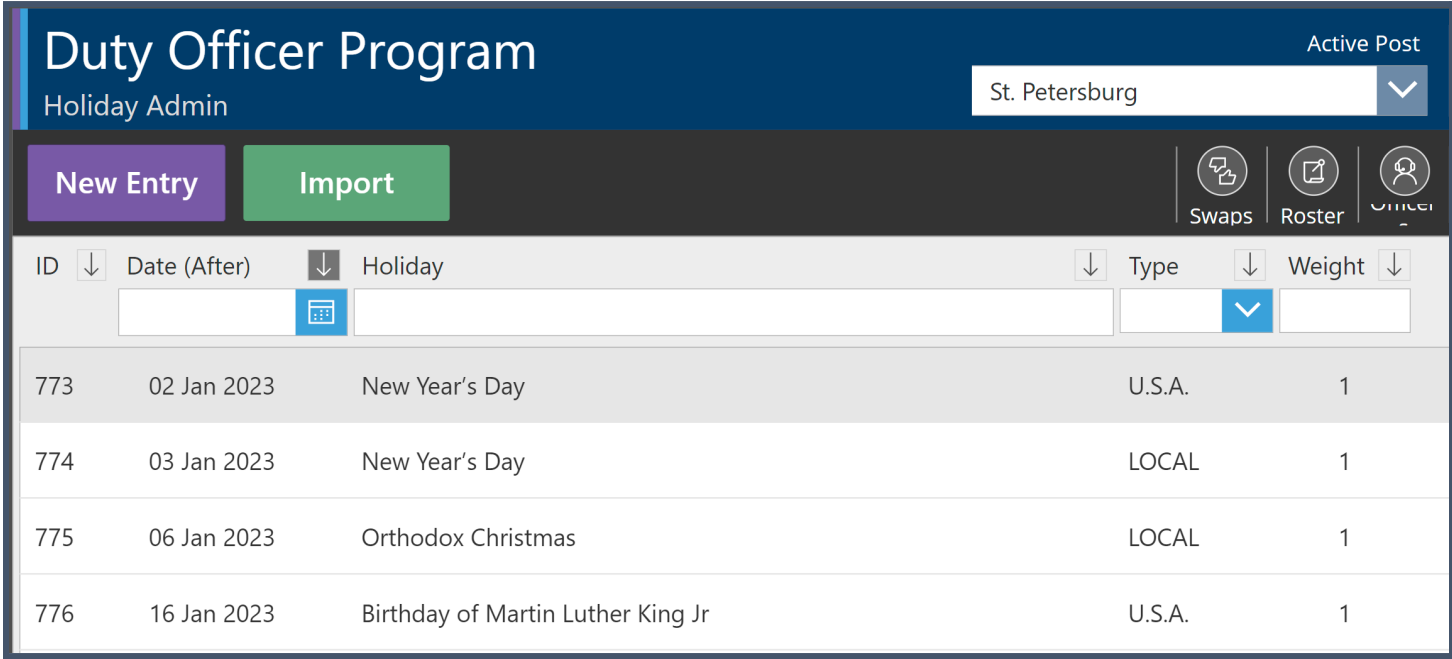

## **Creating a New Entry for a Holiday**

- 1. In the upper left-hand corner, click on the **purple** *New Entry* button.
- 2. A *New Holiday* window appears. Note the **Post** field defaults to the post you manage.
- 3. Click in the *Holiday Date* field and a calendar tool appears. Choose the date of the holiday and click the **Ok** link at the bottom of the calendar tool window.
- 4. In the *Holiday Title* textbox, type the name of the holiday.
- 5. Under the *Holiday Type* drop-down list, select the type. There are three options: *LOCAL*, *U.S.A.*, and *BOTH*.
- 6. In the *Holiday Weight* text field, type the holiday weight. Note this field is for numbers only.
- 7. When you finish entering the information for this holiday, click on the *New Holiday* button at the bottom of the *New Holiday* window. Your new holiday is now saved in the **Duty Officer Program**.

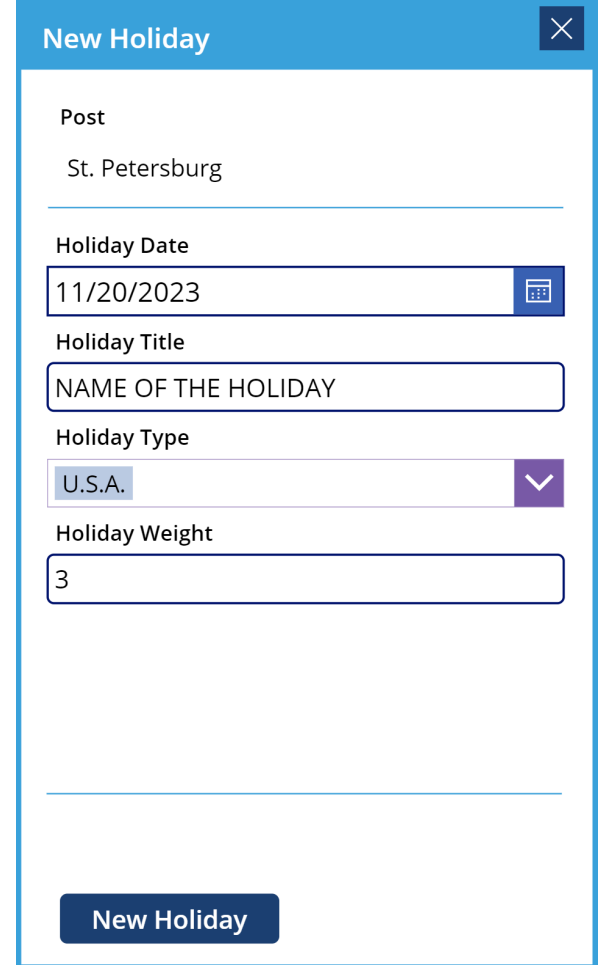

You will be navigated back to the **Holiday Admin** screen. You can use the descending/ascending buttons to reorganize the holidays – see figure below.

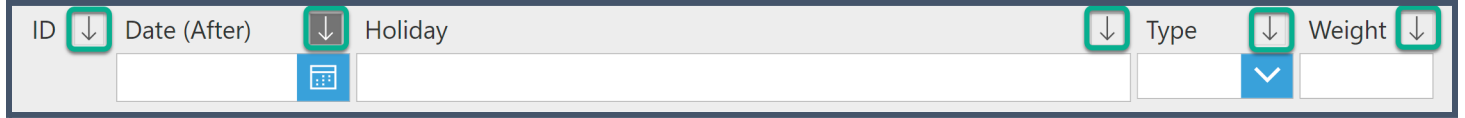

## **Editing a Holiday**

The Post Admin can update holidays, as needed.

1. When a holiday needs updating, click on the pencil icon in the far right column – see figure below.

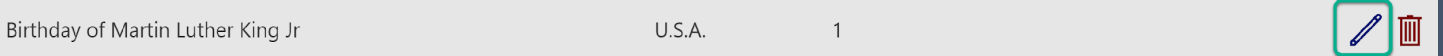

2. The **Edit Holiday** window appears. Update as needed.

3. Click on the *Update Holiday* button at the bottom of this window – see figure below. The changes you've made are now saved.

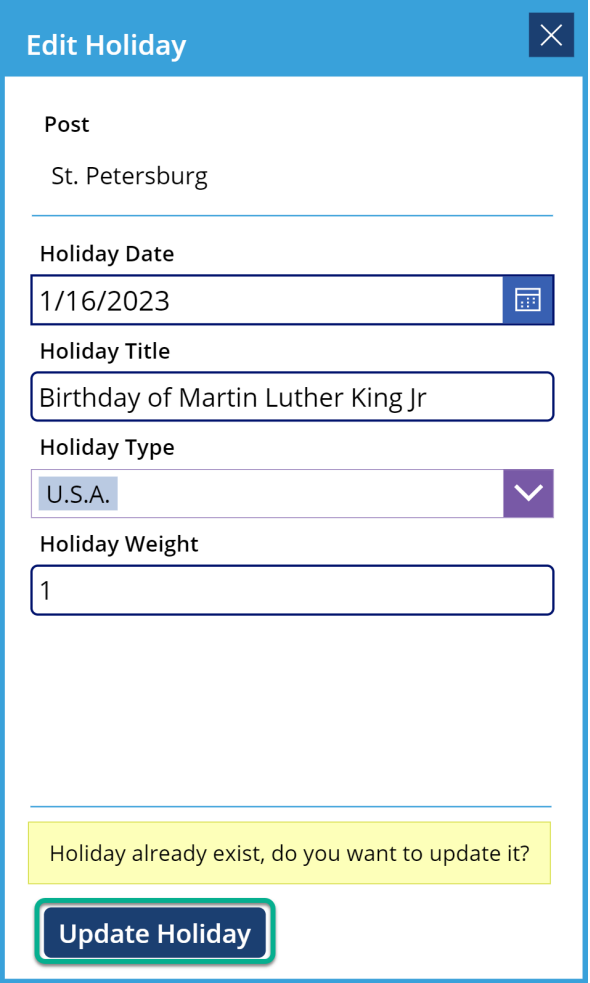

To delete a holiday, simply click on the red trash can icon. **QUESTION for Zoran**: I deleted a holiday and the system does **not** ask me to confirm – it is just deleted. Is this how the system is supposed to behave?

## **Importing Holidays**

ADG has a template for posts to import holidays in one batch. To import holidays in one batch, follow the steps below.

- 1. On the **Holiday Admin** screen, click on the **green** *Import* button in the upper left-hand side of this screen.
- 2. The *Import Holidays from Excel* window appears.

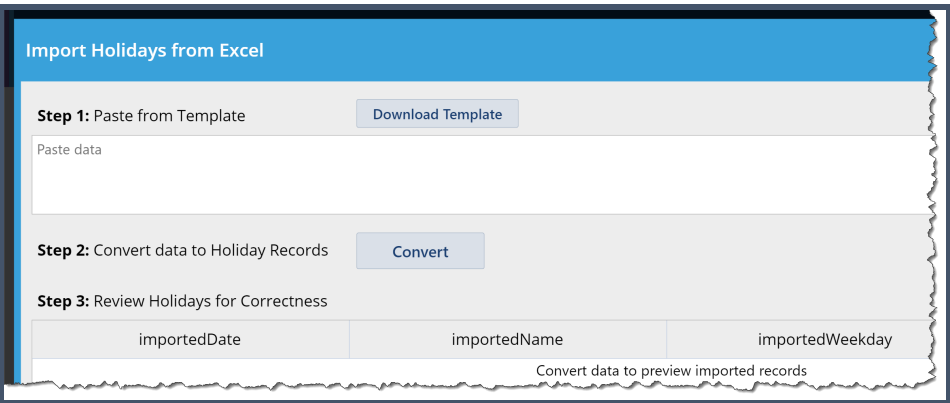

- 3. Next, click on the *Download Template* button in the **Step 1** area. A new browser tab will open with the Excel spreadsheet template.
- 4. On the *Template* worksheet, there are four headings:
	- *Date* Type the date of the holiday.
	- *● Weekday* Type the weekday on which the holiday falls.
	- *● Name* Type the name of the holiday.
	- Type Type in whether this holiday is a *LOCAL*, *U.S.A.*, or *BOTH*.

Note: The second worksheet, *Example Data*, gives you an example of the data to be entered into the *Template* worksheet.

- 5. Once you've finished entering all the holidays, click on and select the holidays to be imported. Do not select the column headings – see figure below.
- 6. Press **CTLR+C** on your keyboard and return to the **Import Holidays from Excel** screen.
- 7. Under the **Step 1** area, paste the selection into the pane.

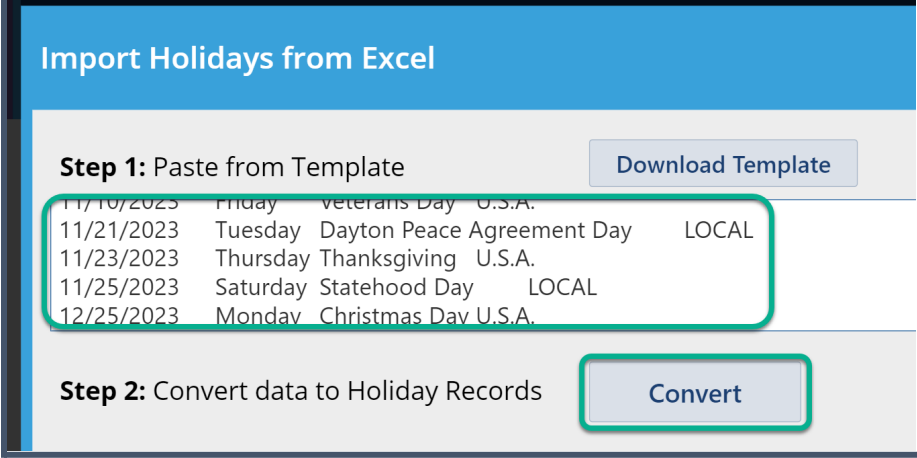

8. In **Step 2** area, click on the *Convert* button. The **Duty Officer Program** application will convert the data you copied and pasted from the template. You will have a chance to review the imported holidays.

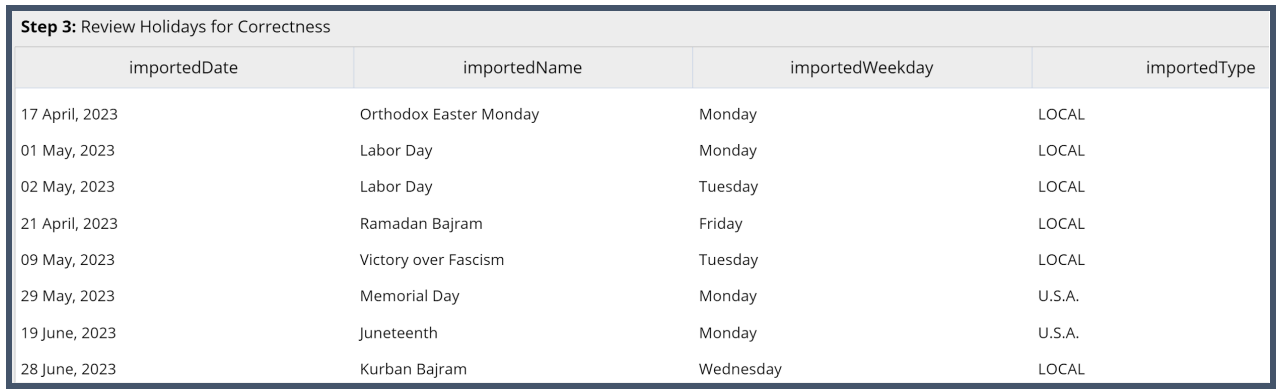

9. When you have finished reviewing the holiday import, click on the **purple** *Import* button. The holidays you've imported will appear on the **Holiday Admin** screen.